# Step By Step Help Manual for Online Registration for Pradeshika Medha & Ganita Pratibha & Payment to Pranta Office Online

**1.** Open Shiksha Vikash Samiti, Odisha Website (http://www.svsodisha.com) in any browser like Google Chrome. You will get following screen displayed:-

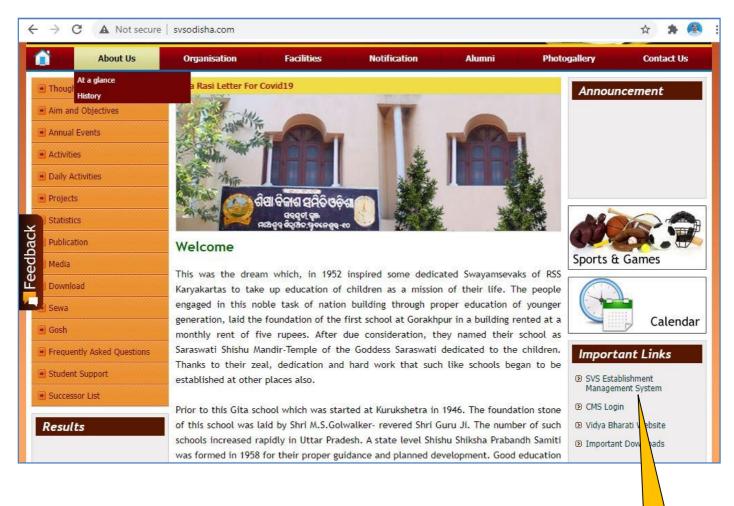

2. Scroll down to Important Links section and click on SVS Establishment Management System

You will get following screen displayed with different options for SVS Establishment Management System:-

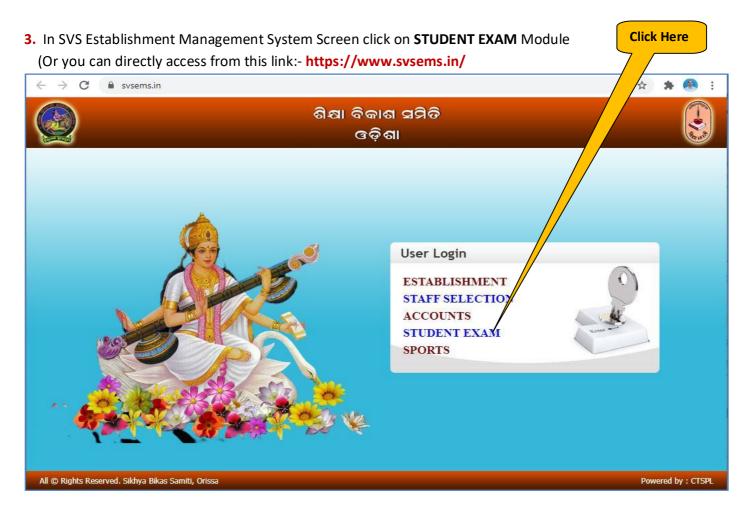

4. Now you will be represented with SVS EMS Login Screen as follows:-

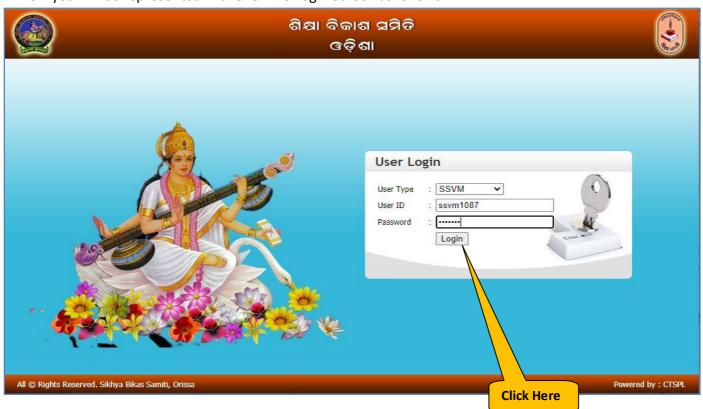

In User Login section select User Type as **SSVM.** Enter your school **User ID** and respective **Password** and click on **Login** Button.

**5.** You will be prompted for Change Password if you have not changed your default password yet.

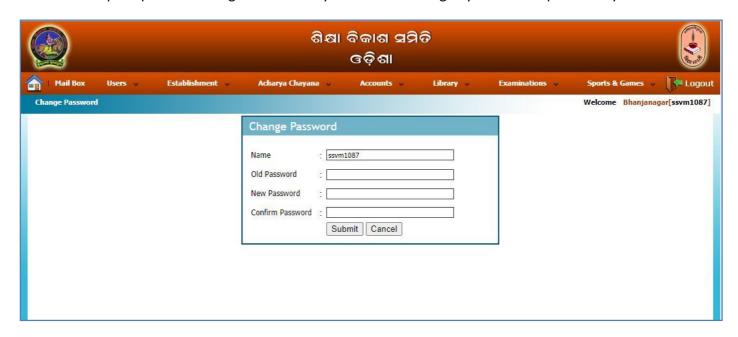

Enter the details for changing the password as mentioned in the following screen and click on **Submit** button the default password will be modified.

Click Here

| Name             | ssvm1087 |  |
|------------------|----------|--|
| Old Password     | :        |  |
| New Password     | :        |  |
| Confirm Password |          |  |

6. Now you will get Establishment Management System Home Page as follows:-

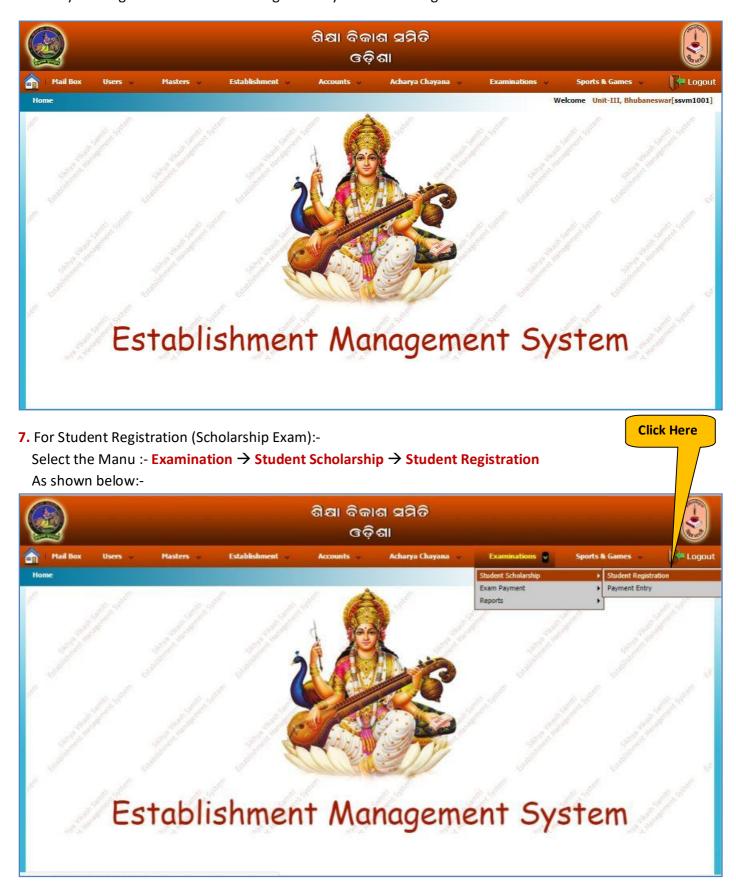

8. Now you will get following screen. Click on New Registration

Edit Unit-III, Bhubaneswar

☐ Edit Unit-III, Bhubaneswar

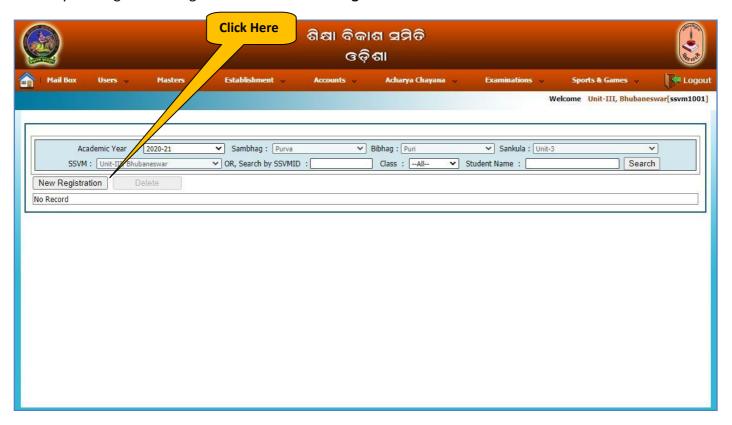

**9.** You will be displayed with Student Registration screen as follows. Fill the registration details as shown in the following screen and click on **Save & Add New** button.

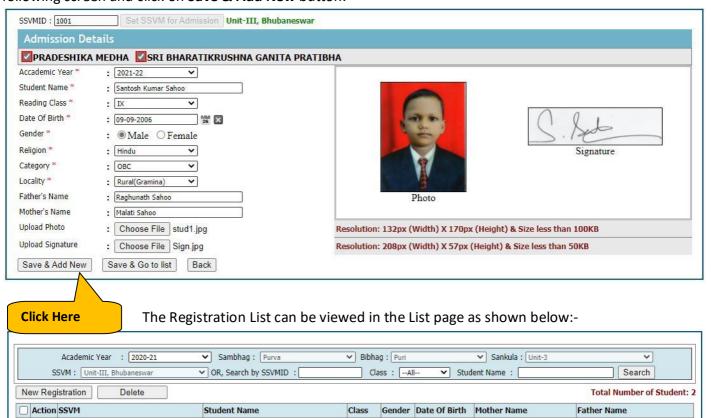

Male

VII

04 Jan 2007

Female 10 Jan 2008

Malati Sahoo

Hema Biswal

Raghunath Sahoo

Naresh Biswal

Santosh Kumar Sahoo

Rebati Biswal

10. After the registration is completed for desired students, Go for Payment Entry:- click **Student Scholarship** 

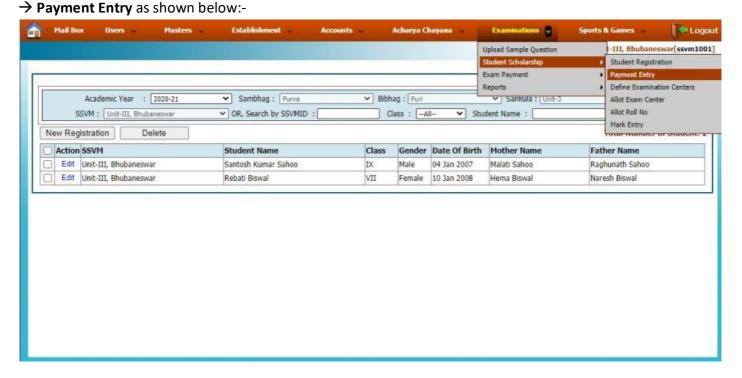

On Click of Payment Entry, You will get following screen. Here you can view the previous payment details by clicking on **Search** button:-

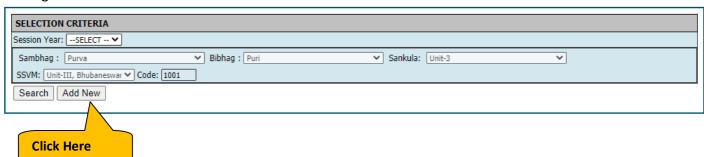

10. Now click on **Add New** button for making the payment to Pranta Office. You will be displayed with following screen. Click on **Show** button to view the list of registrants:
1. Click Here

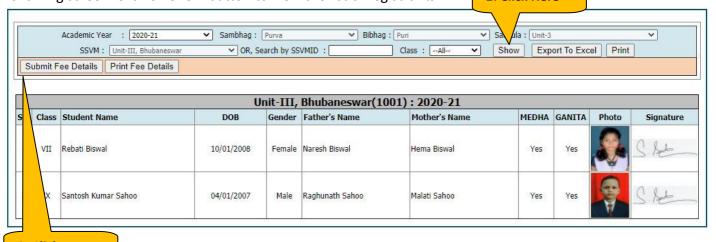

2. Click Here

On previous screen click on Submit Fee Details. Now you will get the screen as shown below:-

|                  |                                                                    | FEE           | DETAILS        |              |           |             |
|------------------|--------------------------------------------------------------------|---------------|----------------|--------------|-----------|-------------|
| Exam Type        | Class III                                                          | Class V       | Class VII      | Class IX     | Total     | Grand Total |
| Medha            | 0                                                                  | 0             | 1              | 1            | 2         | 4           |
| Ganita Prativa   | 0                                                                  | 0             | 1              | 1            | 2         |             |
|                  |                                                                    | PAYME         | ENT DETAILS    | s            |           |             |
| Payment Type     | NEFT(UTR)                                                          |               | ~              |              |           |             |
| Date             | 15-Jan-2021                                                        |               | 26             |              |           |             |
| Bank Name        | SBI                                                                |               |                |              |           |             |
| Branch Name      | Bhubaneswar 2. Click Here                                          |               |                |              |           |             |
| Draft/UTR No.    | 32564879                                                           |               |                |              |           |             |
| Amount           | 400                                                                |               |                |              |           |             |
| Mobile           | 9778177775                                                         |               |                |              |           |             |
| lick Here        | Save Cance                                                         |               |                | Pay O        | nline     |             |
| method. Please f | dy paid the requi<br>ill the payment de<br><b>ine</b> button to ma | etails on the | required field | and click on | Save butt |             |

**11.** If you have already paid the required amount through direct bank diposit, NEFT or any other method. Please fill the payment details on the required field and click on **Save** button. Then goto **Step-21** to get the online receipt.

OR

If not paid click on Pay Online button to make the payment online through SBI Collect. (Follow the Steps 12 to 22)

12. Now the SBI Collect following screen will appear, Select I have read and accepted..... and click on Proceed

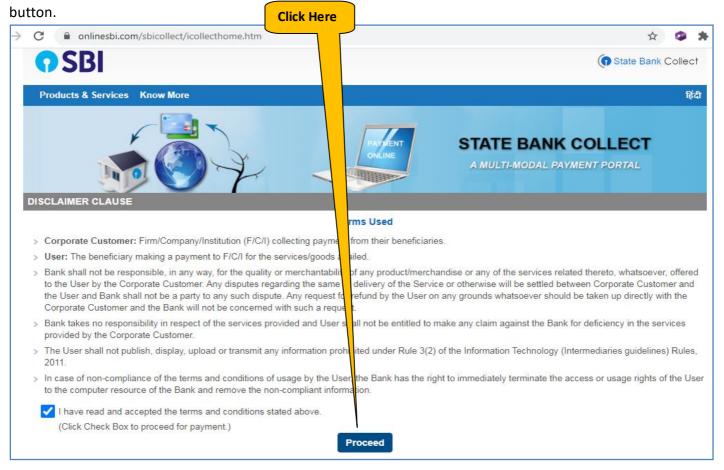

### 13. Now in the next screen,

Select State of Corporation / Institution as → Odisha
Select Type of Corporate / Institutions as → Educational Institutions then click on Go button

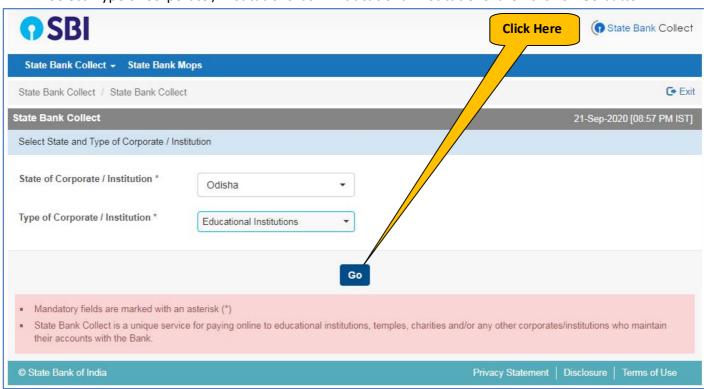

#### 14. In the next screen,

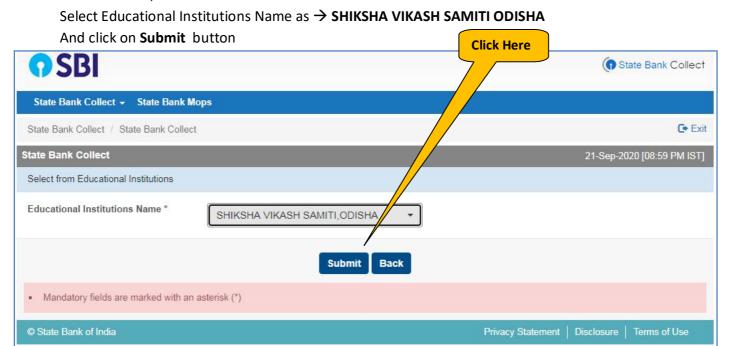

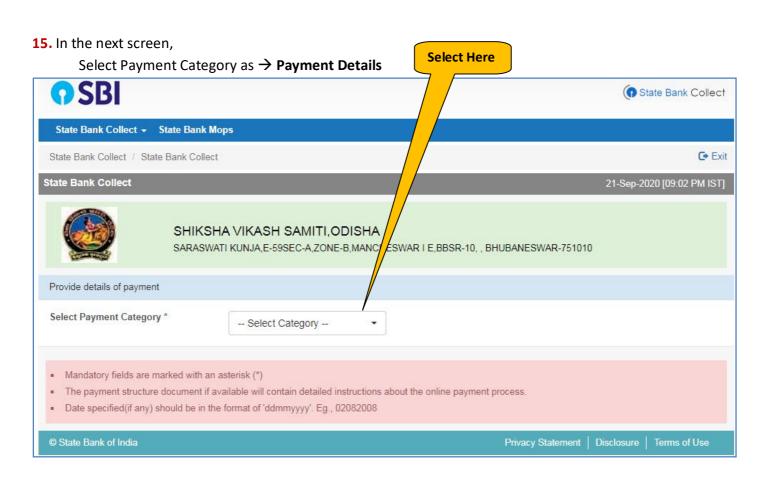

**16.** On Selection of the Payment Category, you will get following screen. Fill all the details as shown below and click on **Submit** button

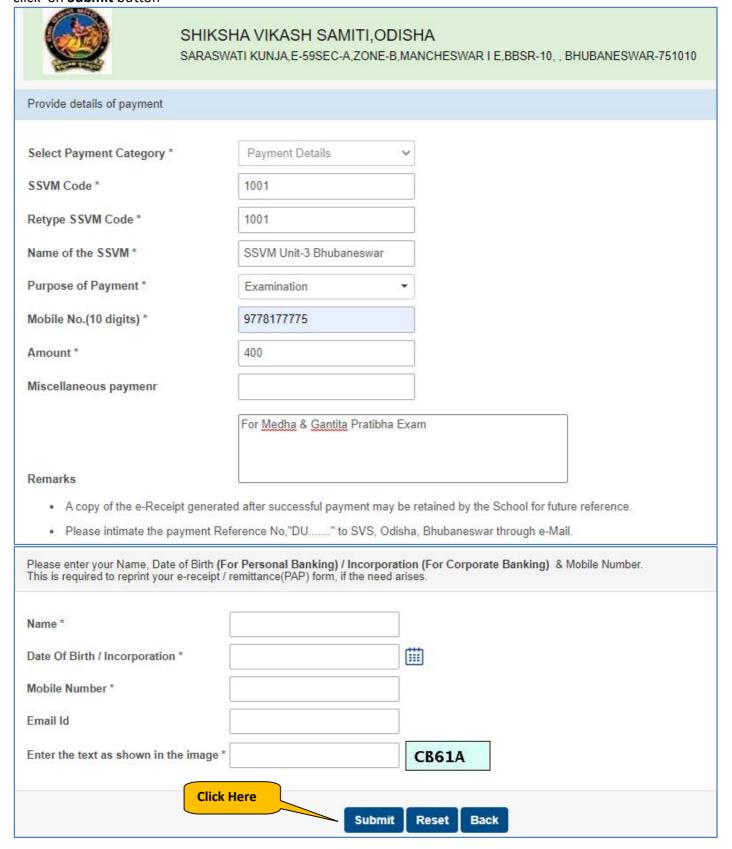

**17.** After that you will get following screen to verify the details you have entered in the previous screen, after verification of the details click on **Confirm** button.

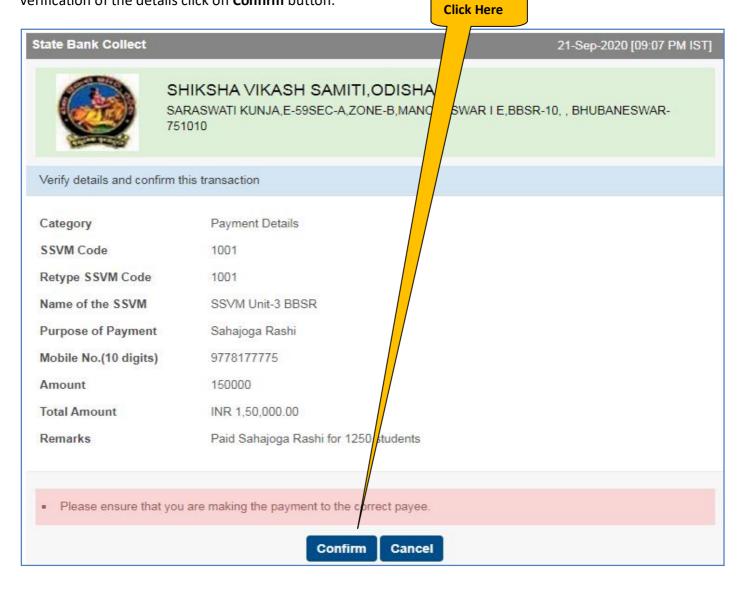

**18.** Now you will get different options for online payment as shown below. Select your preferred payment option.

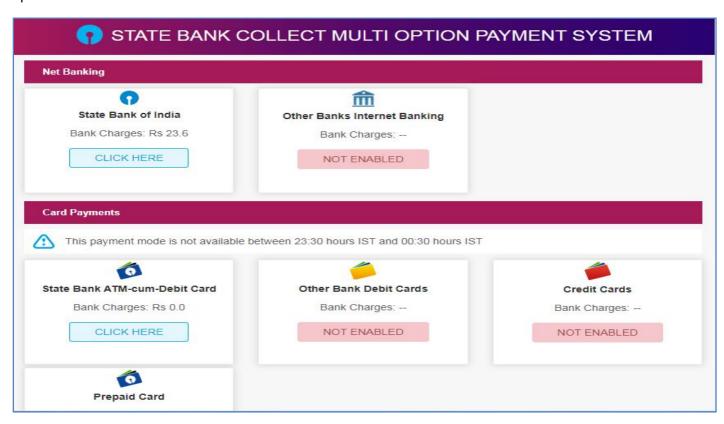

**19.** After selecting the preferred payment option you will be diverted to the respective bank login screen as shown below. Provide your internet banking Username and Password and follow onscreen instruction till the payment is successful.

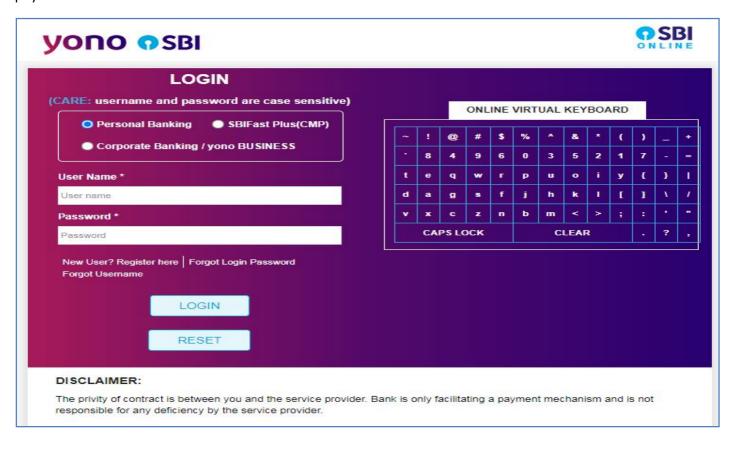

**20.** After the successful payment you will get onscreen UTR/Reference No. Now come back to the **Exam Fee Detail** page from where you had started the Online payment process. Fill the payment details as shown in the following screen and click on **Save** Button.

| Exam Type      | Class III       | Class V | Class VII | Class IX | Total | Grand Total |
|----------------|-----------------|---------|-----------|----------|-------|-------------|
| Medha          | 0               | 0       | 1         | 1        | 2     | 120         |
| Ganita Prativa | <b>a</b> 0      | 0       | 1         | 1        | 2     | 4           |
|                |                 | PAYME   | NT DETAIL | s        |       |             |
| Payment Type   | NEFT(UTR)       |         | ~         |          |       |             |
| Date           | 15-Jan-2021 🙀 🗶 |         |           |          |       |             |
| Bank Name      | SBI             |         |           |          |       |             |
| Branch Name    | Bhubaneswar     |         |           |          |       |             |
| Draft/UTR No.  | 32564879        |         |           |          |       |             |
| Amount         | 400             |         |           |          |       |             |
| Mobile         | 9778177775      |         |           |          |       |             |
| ck Here        | Save Cance      |         |           | Pay O    | uline |             |

**21.** After that you will get onscreen confirmation and an SMS will be sent to your mobile with following text:
<u>BG-SVSSMS</u>

Thank you for submitting the Exam Fee. After verification of the payment you will receive payment confirmation and you will be able to download the Money Receipt from our SVS-EMS portal.

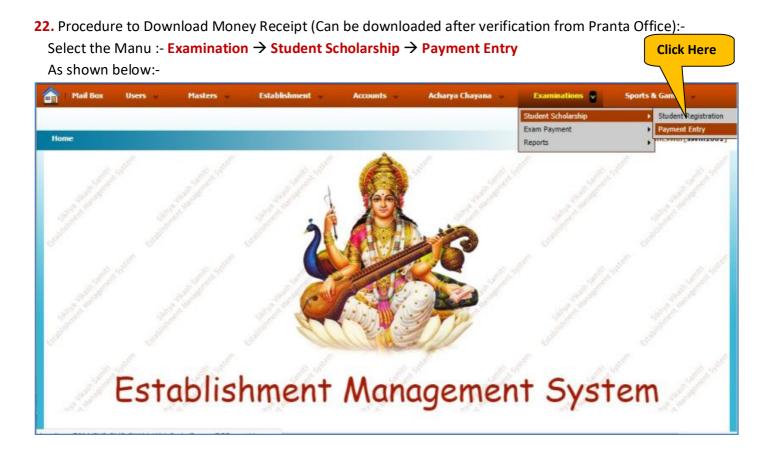

#### You will get following screen:-

■ Select Session Year and Click on **Search** Button

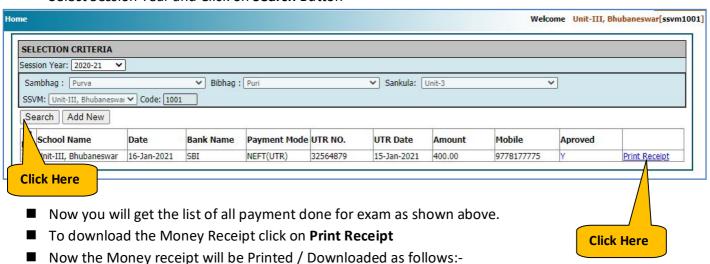

#### MONEY RECEIPT

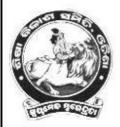

## SHIKSHA VIKASH SAMITI, ODISHA E-59, SECTOR-A, ZONE-A, M.I.E, BBSR-10

E-Mail:vidyabharatiodisha@gmail.com

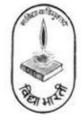

Received From: SSVM

Unit-III, Bhubaneswar (1001)

Year of-

2019-20

Bank Name: Bank of India

Branch Name: Kharavelnagar, Unit-III

Deposit Date: 25-Nov-2019 Utr No: BKIDN19329368712 Approve Date: 25-Nov-2019

Approved Receipt No: 1715

(Amount received towards medha & ganita prativa exam)

Total Amount Received: 9400.00

Depositor's Mobile No: 9861185875

THIS IS COMPUTER GENERATED RECEIPT AND DOES NOT REQUIRED ANY SIGNATUR

In case of facing any difficulties during the online payment process,

Please feel free to call our Help Desk:-

9778177775, 9337422373, 7855055681, 9556282399, 8144199277

Email: creative.santosh771@gmail.com, admin@creativetrends.in